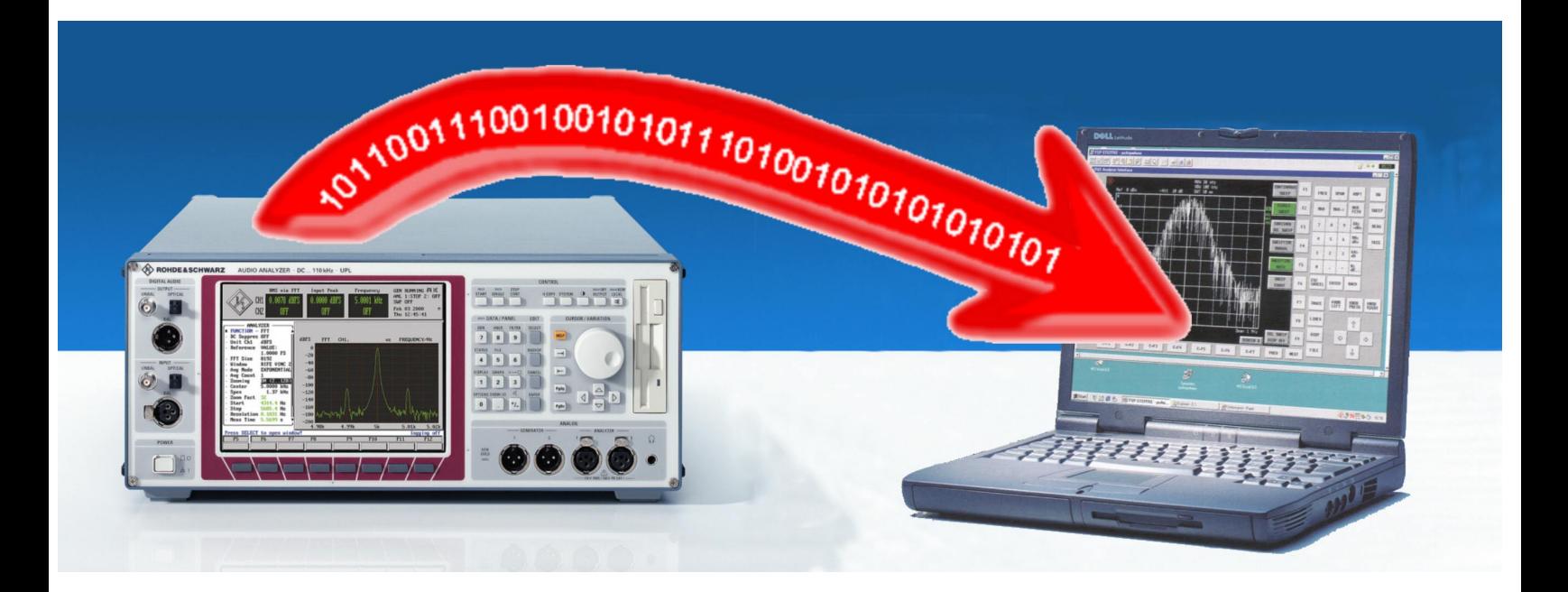

## Audio Analyzer UPL

# File Transfer vom Audio Analyzer UPL zu einem externen PC über die RS-232-C-Schnittstelle

### **Application Note**

Der Audio Analyzer UPL läßt sich über IEC-Bus oder RS-232-C-Schnittstelle fernsteuern. Messergebnisse werden auf Anforderung einzeln oder blockweise ausgegeben, ASCII oder binäre Files wie z.B. Setup-Files können von einem externen Steuerrechner an den Audio Analysator übertragen werden.

Mit der vorliegenden Applikation wurde nun auch die Möglichkeit geschaffen, beliebige Files über die serielle Schnittstelle vom Audio Analysator zu einem externen Rechner zu übertragen, dazu ist jeweils ein Hilfsprogramm für den Audio Analysator und den externen Rechner notwendig.

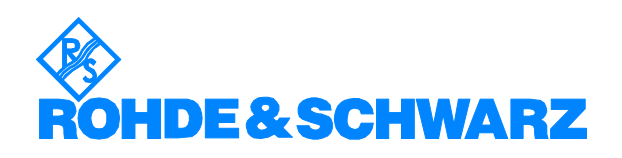

### **Inhalt**

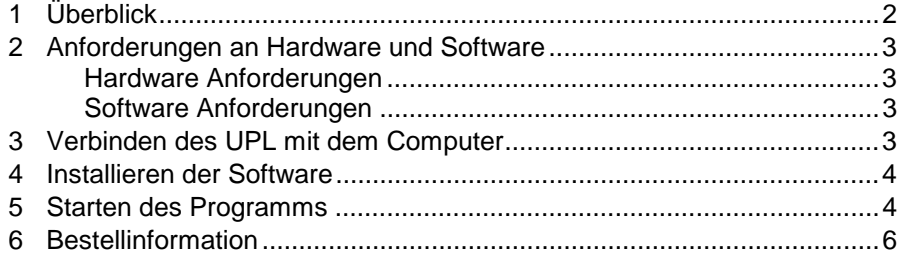

### **1 Überblick**

Der Audio Analyzer UPL läßt sich über IEC-Bus oder RS-232-C-Schnittstelle fernsteuern. Dabei können sämtliche Funktionen des Gerätes ferngesteuert werden. Messergebnisse werden auf Anforderung einzeln oder blockweise ausgegeben, ASCII oder binäre Files wie z.B. Setup-Files können von einem externen Steuerrechner an den Audio Analysator übertragen werden. Damit ist es beispielsweise möglich, Geräteeinstellungen oder andere Daten zentral von einem Server verwalten zu lassen und für die jeweilige Messaufgabe an den Audio Analysator zu übertragen.

Im UPL gespeicherte Files wie beispielsweise Export-Files oder gespeicherte Grafiken von Messungen konnten bisher nur manuell über Diskette vom UPL zum Steuerrechner übertragen werden, ein Filetransfer vom UPL zum Steuerrechner über IEC-Bus ist nicht möglich, da hierbei eine zeitweise Übernahme der Kontrolle des IEC-Busses vom Steuerrechner zum Audio Anlysator notwendig wäre und dieses Feature nicht generell unterstützt wird.

Mit der vorliegenden Applikation wurde die Möglichkeit geschaffen, beliebige Files über die serielle Schnittstelle vom Audio Analysator zu einem externen Rechner zu übertragen, dazu ist jeweils ein Hilfsprogramm für den Audio Analysator und den externen Rechner notwendig. Die Programme SNDFILE.BAS, DRV\_INST.BAS und SER\_IN.EXE werden mit der Firmwareinstallation des UPL automatisch im Verzeichnis C:\UPL\USER abgelegt (ab Firmware Version 3.00 im Audio Analysator UPL). Diese Programme sind auch zusammen mit dieser Application Note erhältlich.

### <span id="page-2-0"></span>**2 Anforderungen an Hardware und Software**

#### **Hardware Anforderungen**

- Verbindungskabel seriell seriell. verdrahtet für RTS/CTS-Handskake, es müssen Send-Data mit Receive-Data, sowie RTS mit CTS jeweils über Kreuz verbunden werden. Solche Kabel sind im Computerhandel als sogenannte serielle Datenkabel erhältlich und werden beispielsweise auch für die DOS-Routinen Interlink benutzt.
- Externer Rechner mit DOS-Betriebssystem oder DOS-Fenster im Windows-Betriebssystem mit einer freien RS-232-C-Schnittstelle.

#### **Software Anforderungen**

- Firmwareversion im Audio Analysator UPL 2.00 oder höher.
- Option UPL-B4 (IEC-BUS) installiert für Bedienung über IEC-Bus.
- Option UPL-B10 (Selbststeuerung) im UPL installiert.
- Das Programm SNDFILE.BAS im Audio Analysator.
- Das Programm SER\_IN.EXE im externen Rechner.
- Im Audio Analysator muß der Treiber für die COM- Schnittstelle geladen sein, zur einmaligen Einstellung dient das Hilfsprogramm DRV\_INST.BAS.

### **3 Verbinden des UPL mit dem Computer**

Das Programm SNDFILE.BAS benützt standardmäßig im UPL die COM2- Schnittstelle. Das benutzte COM-Port im empfangenden Rechner wird mit einem Übergabeparameter an das Programm SER\_IN.EXE definiert, in der Voreinstellung ist das COM1.

Das Datenkabel an die COM2-Schnittstelle des Audio Analyzers UPL und an das gewünschte COM-Port des externen Rechners anschließen.

### <span id="page-3-0"></span>**4 Installieren der Software**

#### Installation des COM-Schnittstellentreibers:

Auf dem Audio Analysator UPL das Programm DRV\_INST.BAS laden und starten. Das Programm prüft im File CONFIG.SYS die Einträge und sucht den Treiber COMX.SYS. Falls dieser Treiber bereits enthalten ist kommt die Meldung am Bildschirm:

#### COM- driver already installed

Anderenfalls wird der Treiber dem File CONFIG.SYS hinzugefügt und es kommt die Abfrage, ob der Audio Analysator neu gestartet werden soll oder ob das Programm ohne Neustart beendet werden soll.

**Wichtig:** Das Programm SNDFILE.BAS funktioniert nur, wenn der COM-Treiber beim Booten des UPL initialisiert wurde!

Das Programm SNDFILE.BAS liegt in der Directory C:\UPL\USER, dort befindet sich auch das Programm SER\_IN.EXE und das Hilfsprogramm DRV INST.BAS.

#### **Starten des Programms** 5

**Wichtig:** Es muß grundsätzlich immer zuerst das Programm SER\_IN.EXE im empfangenden Rechner gestartet werden, bevor das Programm SNDFILE.BAS gestartet wird!

#### Syntax für den Aufruf des Programms SER\_IN.EXE:

Mit der Eingabe von SER\_IN ? erhält man folgende Syntaxhilfe auf dem Bildschirm:

Store serial bit stream to file!

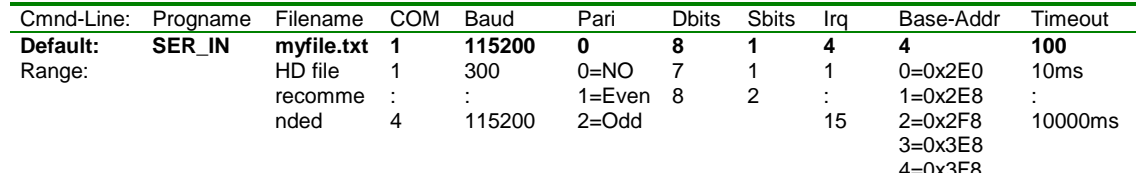

Handshake always RTS/CTS!

Die Eingabe der Parameter muß in der angegebenen Reihenfolge erfolgen, Werte nach dem letzten definierten Parameter werden als Default-Werte angenommen. Baudrate, Parität, Datenbits und Stopbits dürfen nur verändert werden, wenn das Programm SNDFILE.BAS entsprechend modifiziert wurde. Üblicherweise genügt der Aufruf: SER\_IN Filename.

#### **Bedienung manuell:**

- 1. Das Programm SER\_IN.EXE mit dem Parameter Filenamen und ggf. weiteren Parametern starten. Das empfangene File wird auf der Festplatte des empfangenden Rechners unter diesem Namen und ggf. Pfad gespeichert. Es wird nicht empfohlen, direkt auf Diskette zu speichern, da die Diskettenzugriffe so lange dauern können, daß Konflikte in der Datenübertragung entstehen können.
- 2. Dem Audio Analysator mitteilen, welches File gesendet werden soll, dies geschieht über die Zeile Info-Text im Display-Panel. Für diese Appli-

kation dient die Info-Text-Zeile als Informations-Zeile für das Progarmm SNDFILE.BAS und hat nichts mit dem aktuellen Setup zu tun. Diese Information kann manuell oder über Fernsteuerung eingegeben werden und muß ggf. auch den Pfadnamen enthalten, wenn das zu sendende File nicht in der aktuellen Directory steht.

- 3. Starten des Makros SNDFILE.BAS im Audio Analysator entweder manuell aus dem Options-Panel oder über Fernsteuerung. Damit wird die Datenübertragung gestartet.
- 4. Nach erfolgter Übertragung kann die Zeile Info-Text im File-Panel ausgelesen werden, sie enthält folgende Informationen:

*'file not found'* wenn das angegebene File unter diesem Pfad nicht im Audio Analysator zu finden war.

*'xxxxxx bytes sent filename'* wenn die Datenübertragung durchgeführt wurde. Damit kann zu Kontrollzwecken die Anzahl der gesendeten Zeichen mit der empfangenen File-Länge verglichen werden.

#### **Bedienung über IEC-Bus:**

1. Über IEC-Bus das Kommando schicken:

"MMEM:STOR:INFO 'filename'

damit wird der Filename ggf. mit Pfad des zu übertragenden Files definiert.

- 2. Das Programm SER\_IN.EXE mit Parameter *Speichername* und *Port-Nr.* aufrufen, Speichername ist der Name, ggf. inclusive Pfadangabe, unter dem das zu übertragende File abgespeichert werden soll, Port-Nr. ist die Nummer des verwendeten COM-Ports.
- 3. Über IEC-Bus das Kommando:
	- "SYST:PROG:EXEC 'C:\UPL\USER\SNDFILE'

schicken, die Datenübertragung beginnt.

Die Beendigung des Makros abwarten, der Status kann mit der Abfrage des OPC-Registers geprüft werden.

- 4. Über IEC-Bus das Kommando schicken: "MMEM:STOR:INFO?"
- 5. Die Antwort des UPL einlesen, die Antwort lautet:

*'file not found'* wenn das angegeben File unter diesem Pfad nicht im Audio Analysator zu finden war

*'xxxxxx bytes sent filename'* wenn die Datenübertragung durchgeführt wurde. Damit kann kann zu Kontrollzwecken die Anzahl der gesendeten Zeichen mit der empfangenen File-Länge verglichen werden.

### <span id="page-5-0"></span>**6 Bestellinformation**

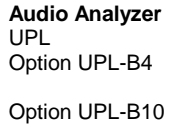

DC ... 110 kHz 1078.2008.06 Fernsteuerung für IEC 625/IEEE-488 und RS232 1078.3804.02 Universelle Ablaufsteuerung 1078.3904.02

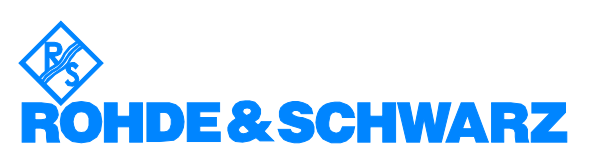

ROHDE & SCHWARZ GmbH & Co. KG · Mühldorfstraße 15 · D-81671 München · Postfach 80 14 69 · D-81614 München · Tel (089) 4129 -0 · Fax (089) 4129 - 13777 · Internet: http://www.rohde-schwarz.com

*Die Nutzung dieser Application Note und der mitgelieferten Programme darf nur unter Anerkennung der Nutzungsbedingungen erfolgen, die in der Download-Area der Rohde & Schwarz-Web-Site aufgeführt sind.*